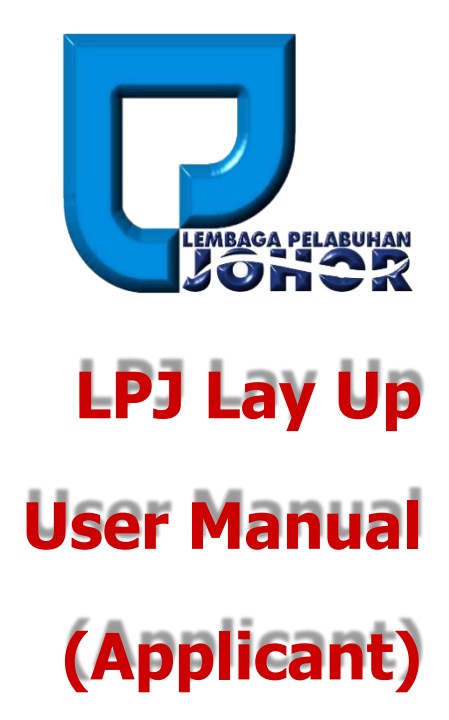

*15th May 2016* 

*Document Version 1.0*

**LPJ Lay Up User Manual** 

## **TABLE OF CONTENTS**

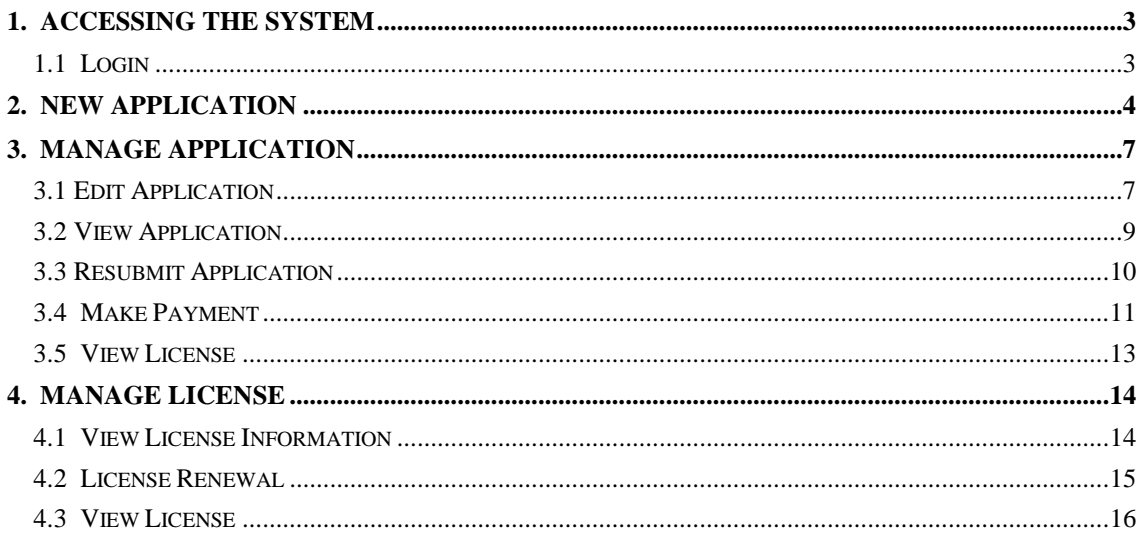

## <span id="page-2-0"></span>**1. Accessing the System**

## <span id="page-2-1"></span>**1.1 Login**

- 1. To start accessing the LPJ Console Lay Up Module, open up the web browser (e.g. Google Chrome) and type in the given URL: [http://www.lpjpcs.gov.my](http://www.lpjpcs.gov.my/)
- 2. This will bring up LPJ Console Applicant Page as shown below.

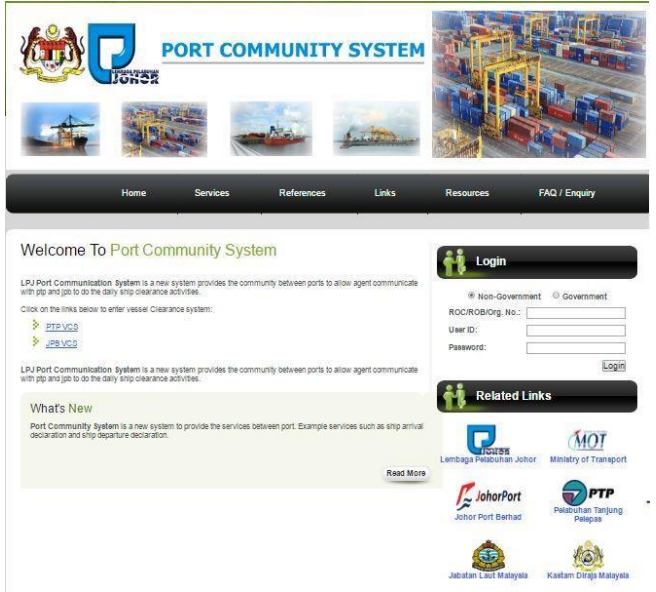

3. Enter ROC No, User ID and Password then click on [Login] button.

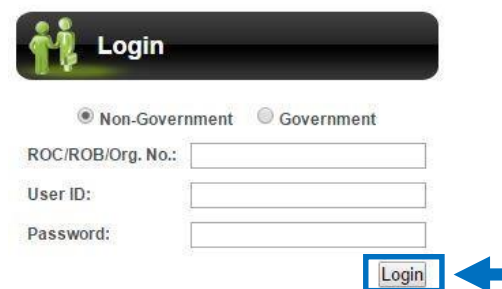

4. The menu available for Lay Up user are as follows:

*The menu list will be filtered based on user access right.*   $X$ 

- ◆ New Application
- ◆ Manage Application
- > Edit Application
- $\triangleright$  View Application
- $\triangleright$  Resubmit Application
- $\triangleright$  Make Payment
- $\triangleright$  View License
- ◆ Manage License
	- $\triangleright$  View License Information
	- $\triangleright$  Renew License
	- $\triangleright$  View License

## <span id="page-3-0"></span>**2. New Application**

1. On [Lay Up] tab, click on [New Application] menu as shown below.

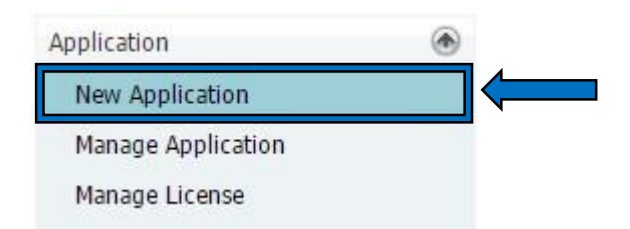

2. Select Flag Type, Search Type and key in Search field. Then, click on the [Search] button.

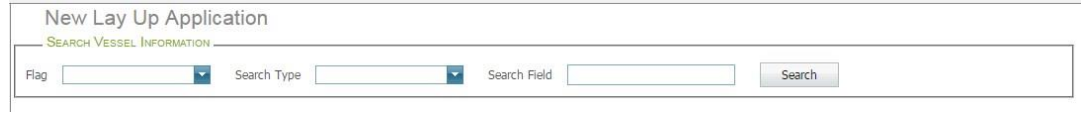

3. System will show the list of vessel in the grid as below.

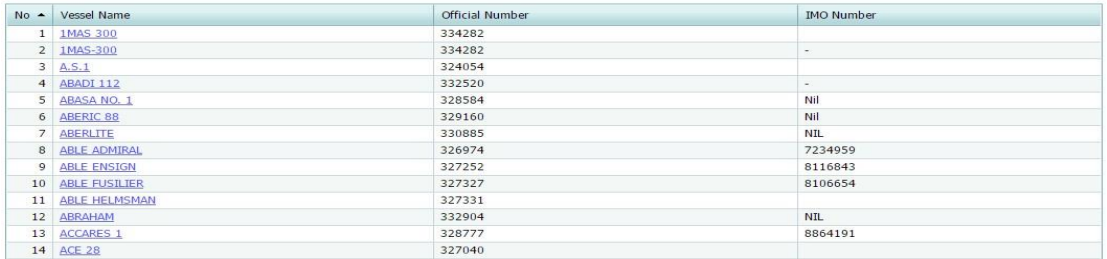

4. To create new application click on [Vessel Name] link

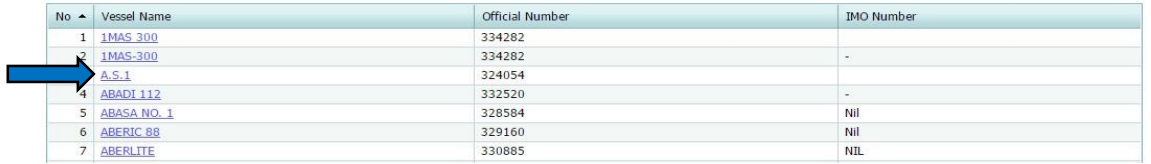

5. Fill in the new lay up application details information for Part 1: Particular Of Vessel

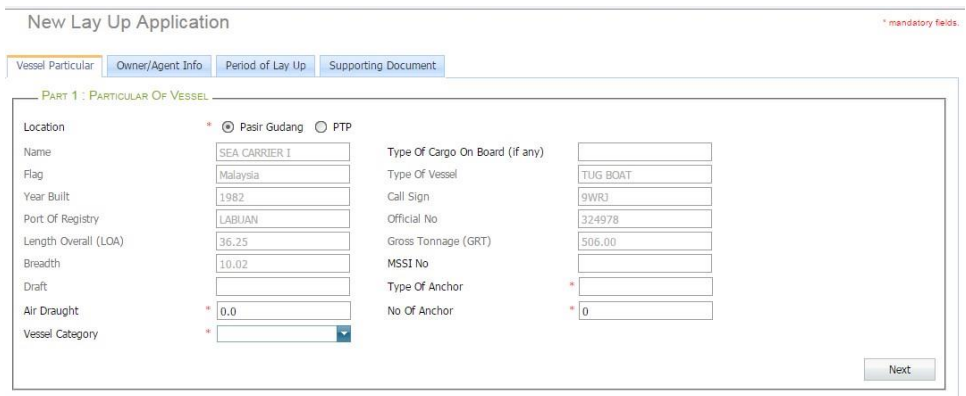

6. Fill in the new lay up application details information for Part 2: Particular Of Owner/Agent

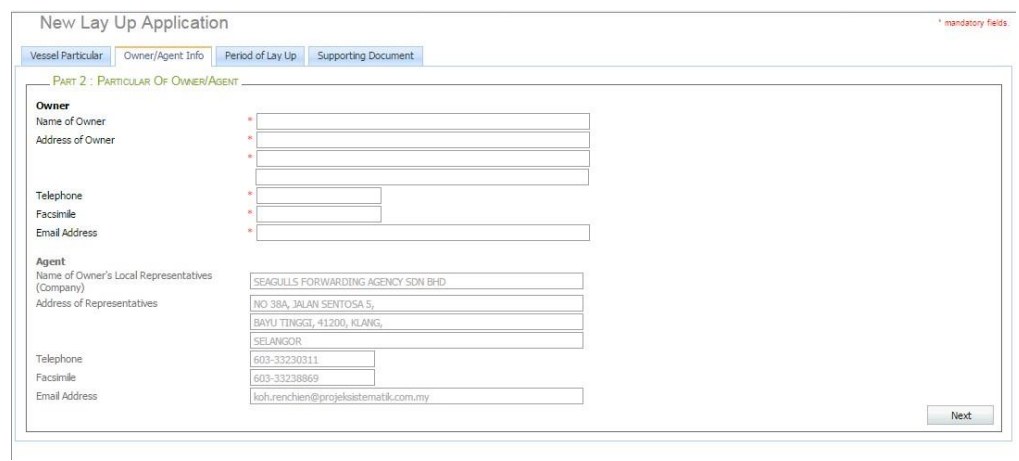

7. Fill in the new lay up application details information for Part 3: Period Of Lay Up

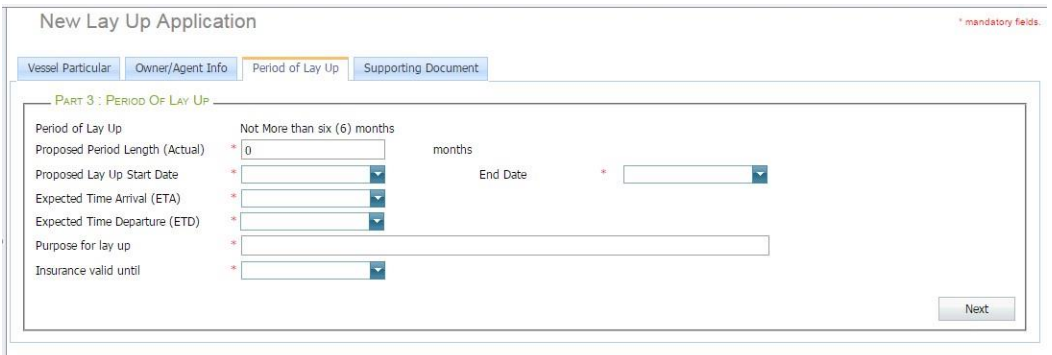

8. Upload supporting document in Part 4: Supporting Document. Select document type, and then click [Choose File] to browse for local file and click on [Add]

button to upload the document. Successfully uploaded file will display in below list.

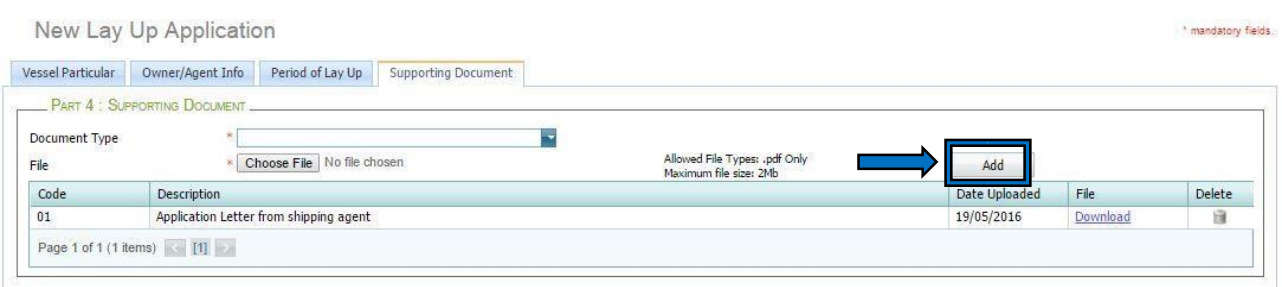

9. Upon completion, tick on Part 5: Company Acknowledge and then click [Submit] button to submit the application. Click [Save] button to save the application. Then a message will appear to inform that your application has been submitted successfully.

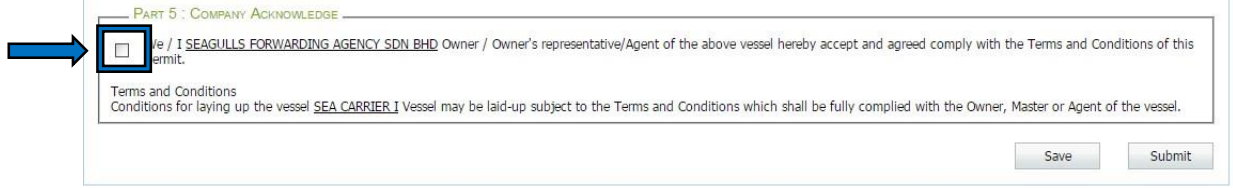

# <span id="page-6-0"></span>**3. Manage Application**

## <span id="page-6-1"></span>**3.1 Edit Application**

1. On [Lay Up] tab, click on [Manage Application] menu as shown below.

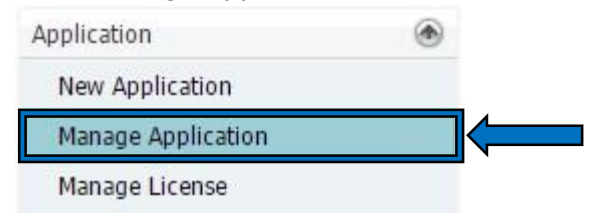

2. This will bring up list of lay up application:

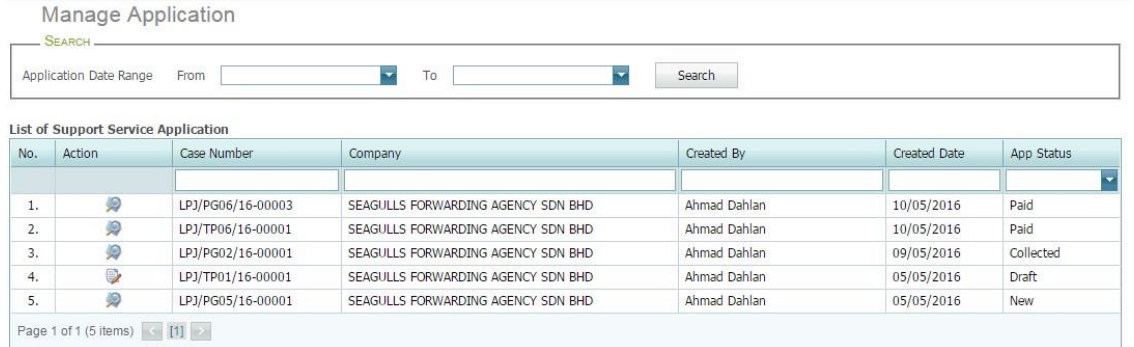

#### 3. Click on [Edit] icon as shown below.

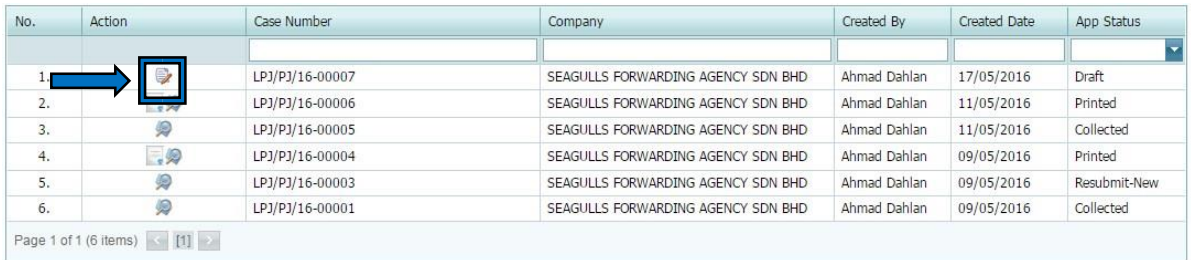

- 1. On
- 4. Make changes on the application. Then click [Submit] button to submit the application or click [Save] button to save the application.

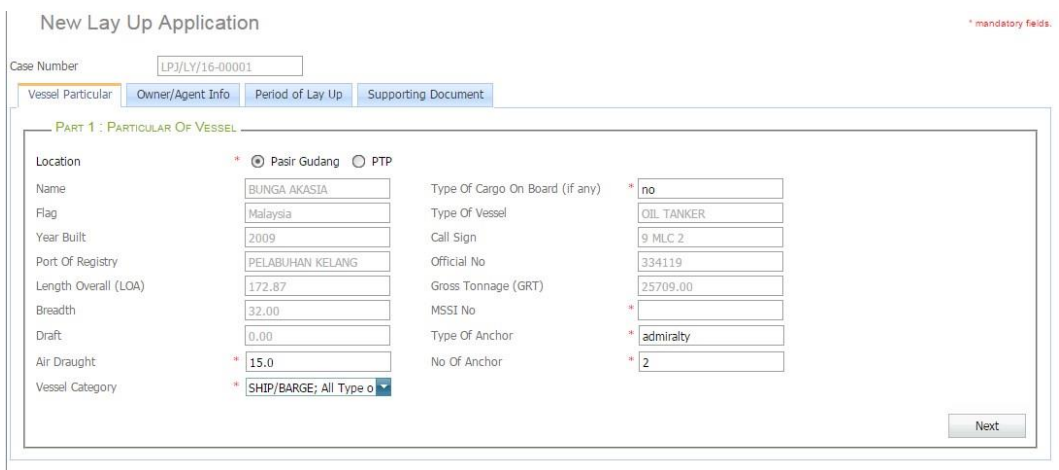

## <span id="page-8-0"></span>**3.2 View Application**

[Lay Up] tab, click on [Manage Application] menu as shown below.

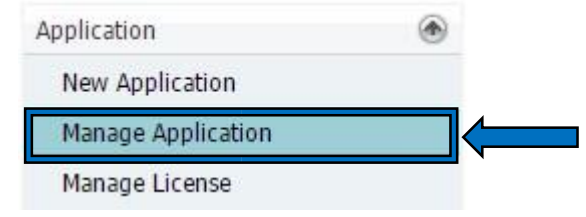

2. This will bring up list of lay up application. To view the application, click on [View] icon of that application.

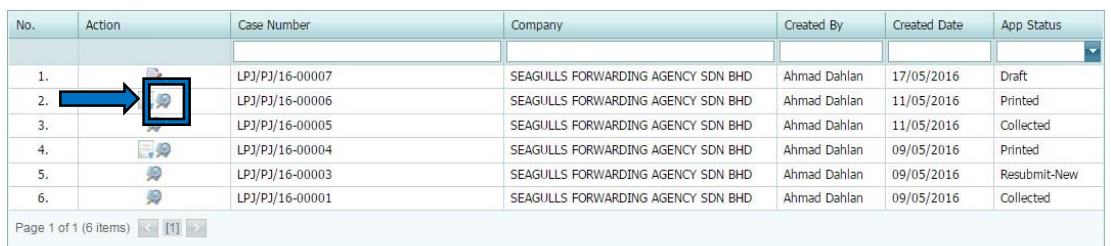

#### 3. View the application information.

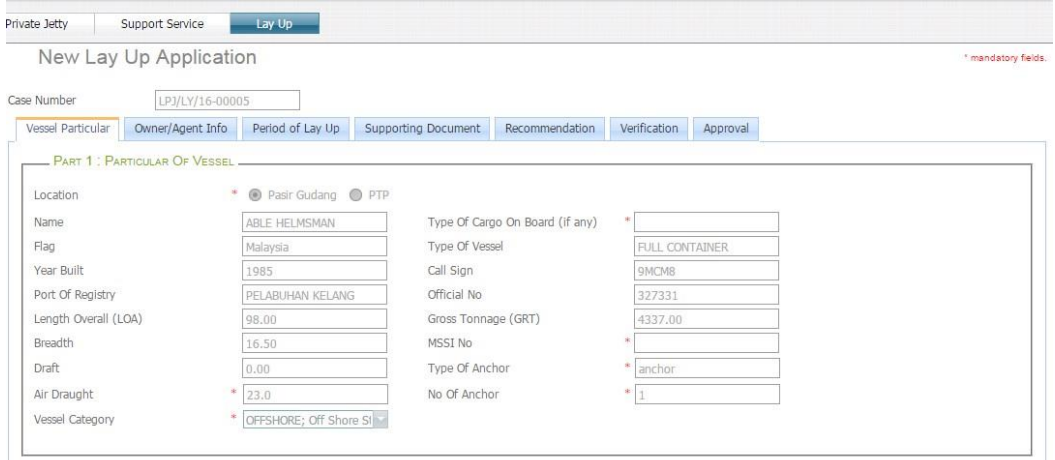

## <span id="page-9-0"></span>**3.3 Resubmit Application**

1. On [Lay Up] tab, click on [Manage Application] menu as shown below.

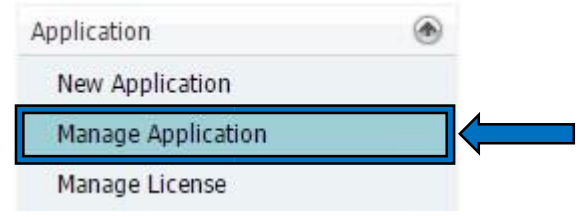

2. This will bring up list of lay up application. To resubmit the application, click on [Resubmit] icon of that application and system will prompt a confirmation message. Click [Ok] to continue.

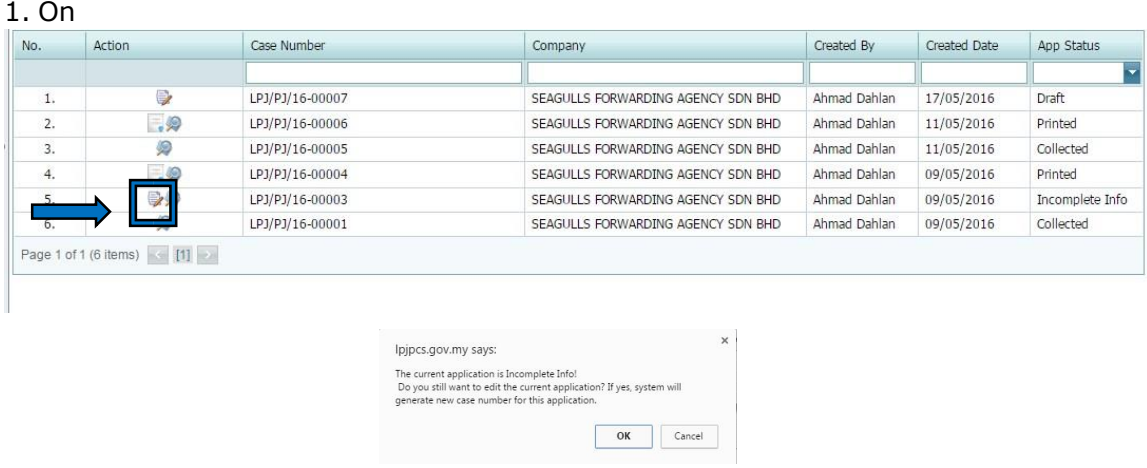

3. Make changes on the application. Then click [Submit] button to submit the application or click [Save] button to save the application.

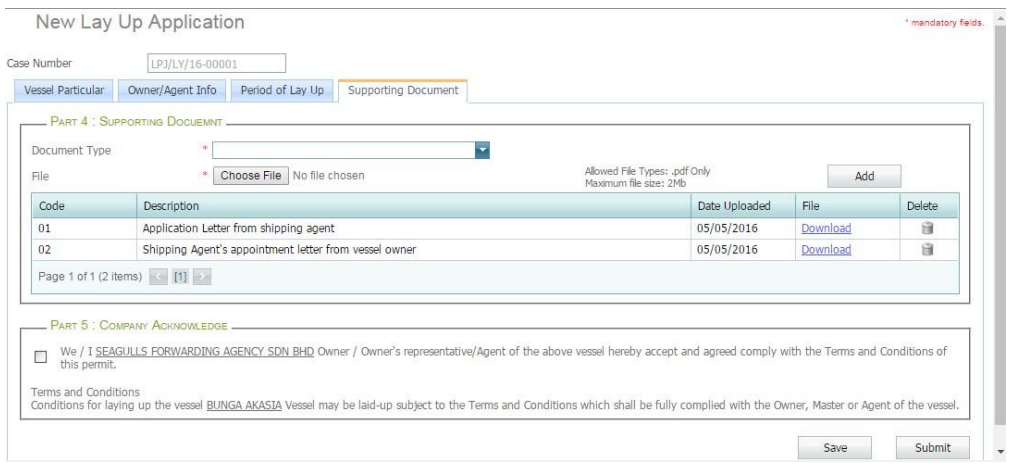

### <span id="page-10-0"></span>**3.4 Make Payment**

[Lay Up] tab, click on [Manage Application] menu as shown below.

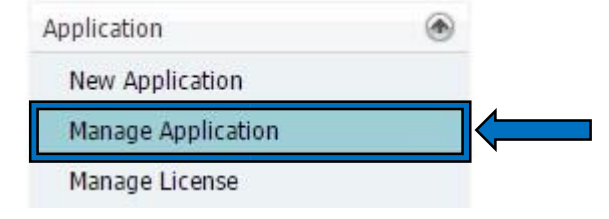

2. This will bring up list of lay up application. To make payment, click on [Pay] icon of that application and system will display information payment information

 $\sim$ 

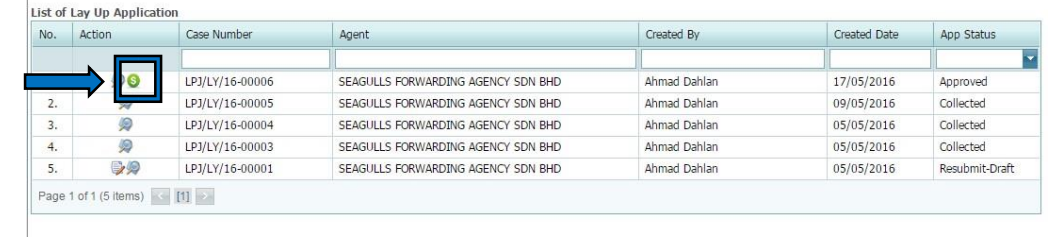

3. Then, Click on [Pay Now] button to proceed with payment.

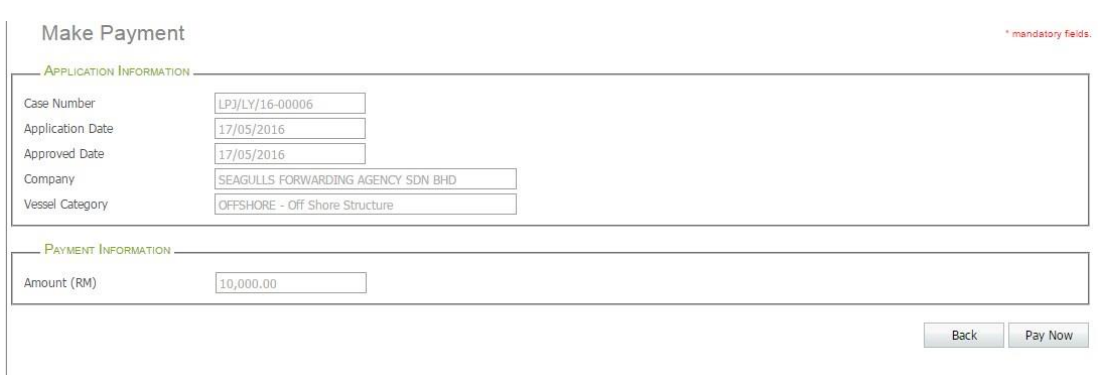

4. System will display a pop up information about the payment. Select the type of payment. Then click on [Proceed for Payment].

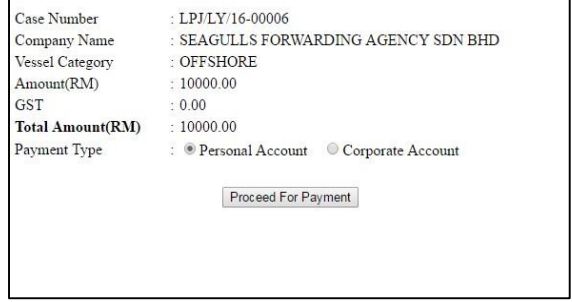

#### 1. On

5. Upon successful transaction, system will display a receipt for the payment.

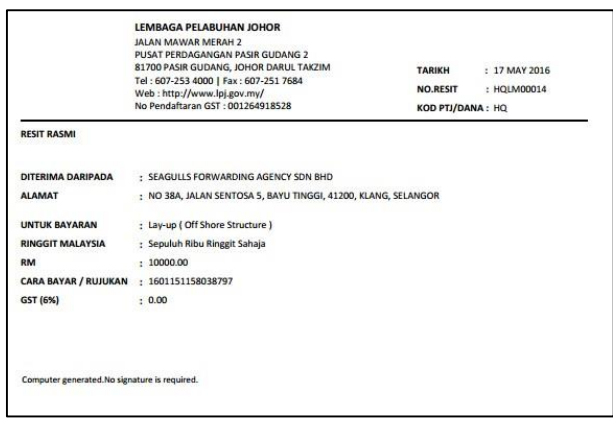

## <span id="page-12-0"></span>**3.5 View License**

[Lay Up] tab, click on [Manage Application] menu as shown below.

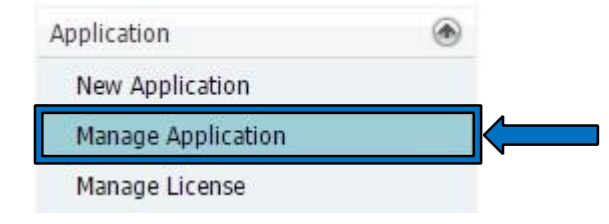

2. This will bring up list of lay up application. To view the license, click on [License] icon of that application and system will display the license.

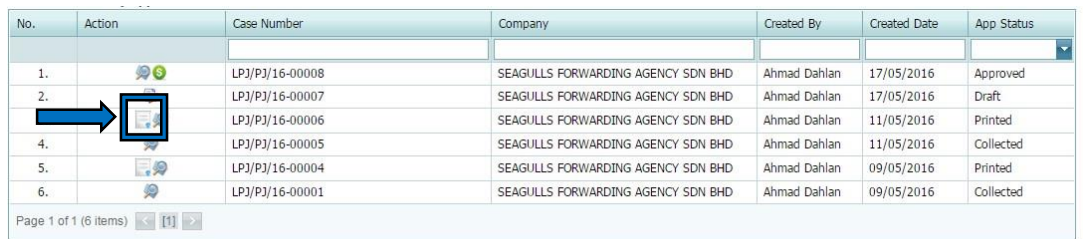

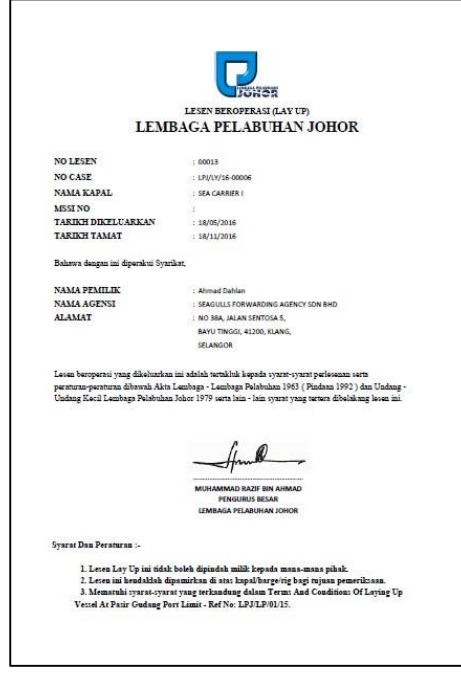

# <span id="page-13-0"></span>**4. Manage License**

### <span id="page-13-1"></span>**4.1 View License Information**

1. On [Lay Up] tab, click on [Manage License] menu as shown below.

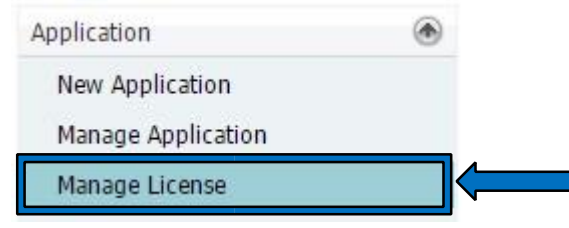

2. This will bring up list of lay up license. To view the license, click on [License] icon of that application.

#### 1. On

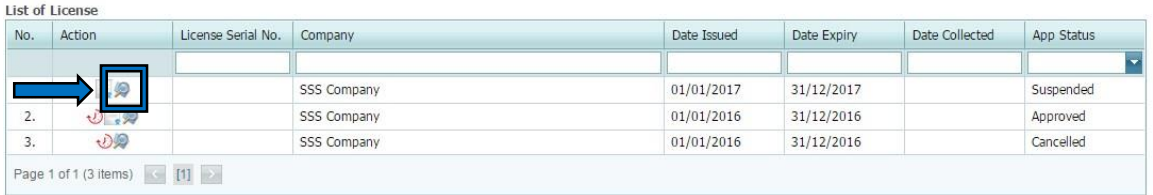

#### 3. View the license information.

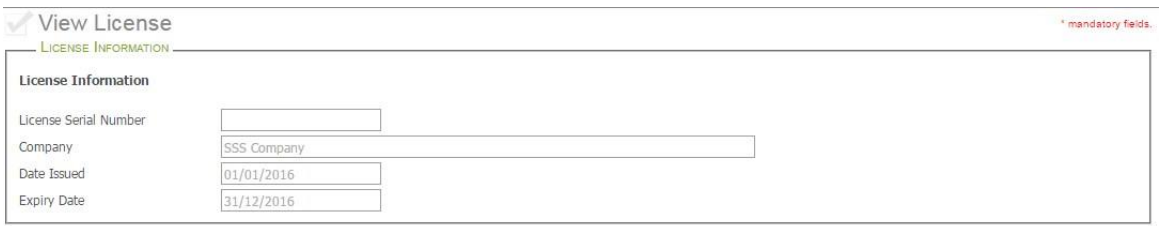

### <span id="page-14-0"></span>**4.2 License Renewal**

[Lay Up] tab, click on [Manage License] menu as shown below.

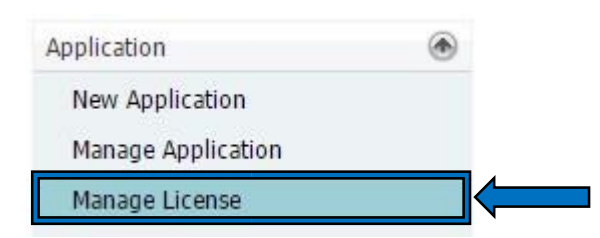

2. This will bring up list of lay up license. To renew the license, click on [Renew] icon of that application.

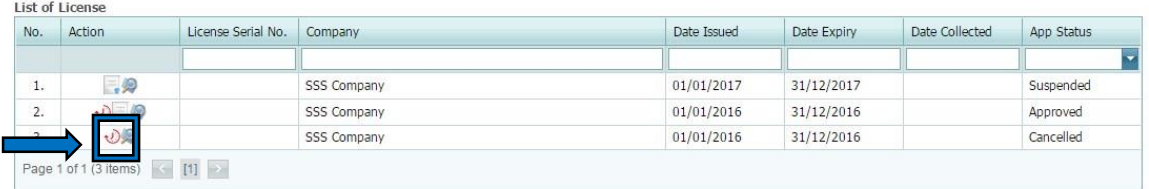

3. The system will display lay up renewal application page. Fill the entire mandatory fields. Click on button [Save] to save the renewal application or [Submit] to submit the application.

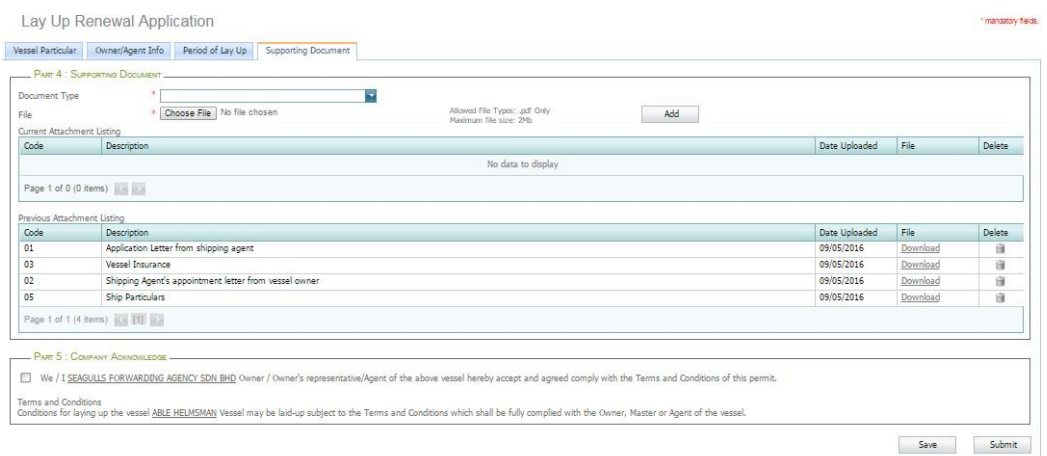

## <span id="page-15-0"></span>**4.3 View License**

1. On [Lay Up] tab, click on [Manage License] menu as shown below.

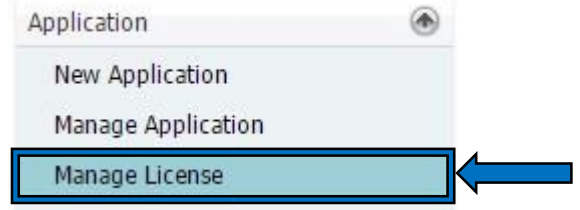

#### 1. On

2. This will bring up list of lay up license. To view the license, click on [License] icon of that application and system will display the license.

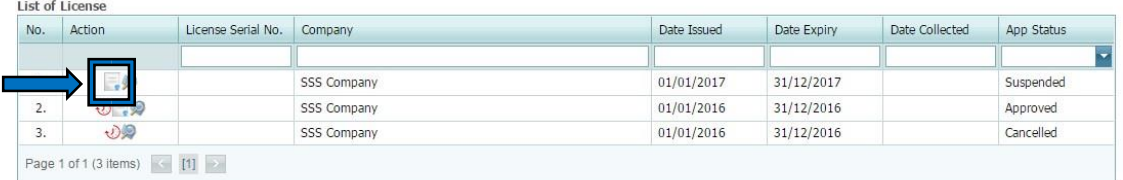

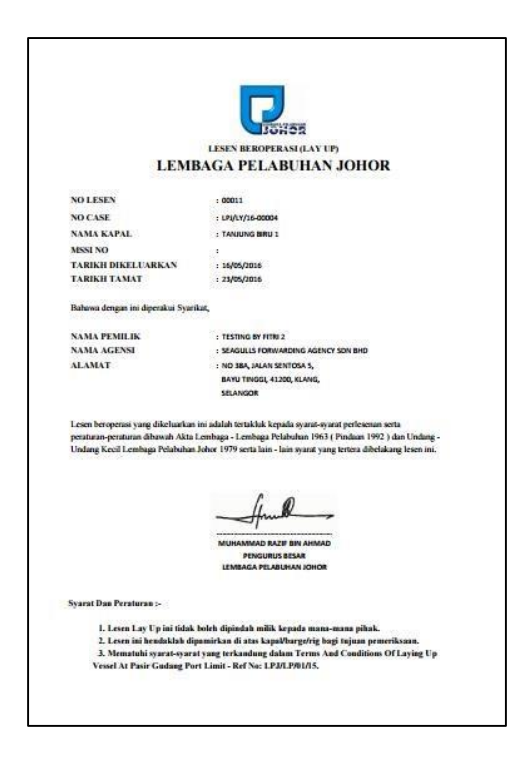